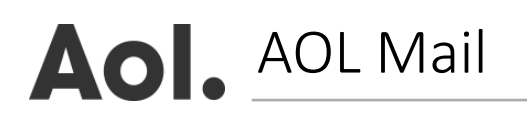

- **1.** Click on 'Contacts' located in the left toolbar
- **2.** Choose 'New Contact'
- **3.** Add '**[newsletter@](mailto:newsletter@bighospitality.co.uk)**email.restaurantonline.co.uk' to the 'Email' text box field and any other additional

information you wish to enter

**4.** Click 'Add Contact' to save